## How To *UPLOAD AUTHORIZATION FORM INSIDE YOUR ACCOUNT*

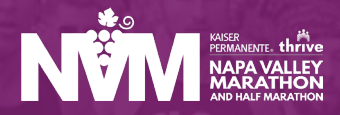

**Review Your Documents** 

- 1. [Log into your participant account.](https://manage.hakuapp.com/login/napa-valley-marathon)  https://manage.hakuapp.com/ login/napa-valley-marathon
- 2. Once you have successfully logged into your account, on your dashboard you will see you have important reminders. Click on **Review Documents.**

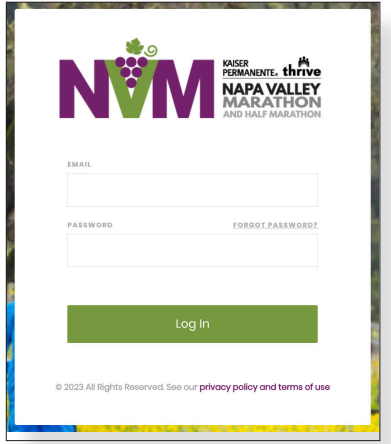

**NVM** 

**Important Reminders** 

DASHBOARD YOUR REGISTRATIONS BUY PRODUCTS SETTINGS

You have documents that need your attention

- 3. Click on **Your Documents.**
- 4. Click on **Upload Document.** You can upload PDF, PNG, and JPG files.
- 5. Once you have successfully uploaded your document, you will see the status of your document change from **Pending** to **Completed**.

You have the ability to view, change, and remove your document as necessary.

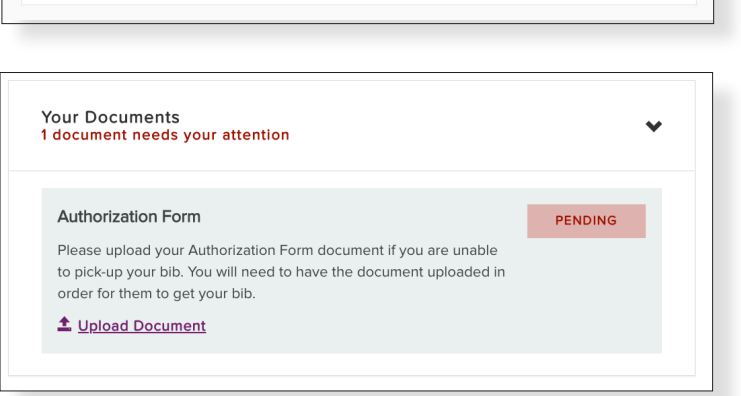

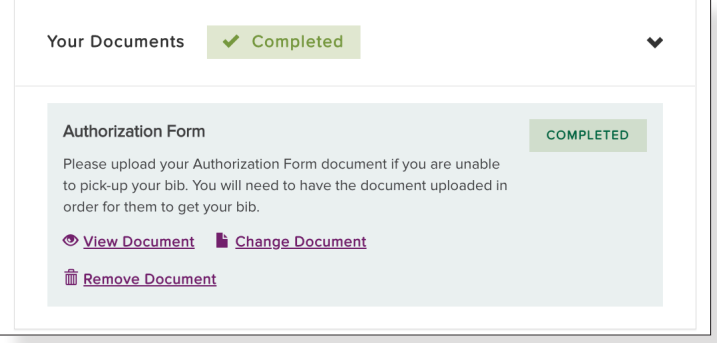